# **【 Wave Lite** 设**置手册 】**

# **iPhone Ver.**

转到 App Store,搜索"**Wave Lite**"并免费安装。 然后,我将向您显示 VoiP+电话设置。

#### **1.Wave Lite 的安装** Ξ

1-1. 在"**App Store**"上点击。

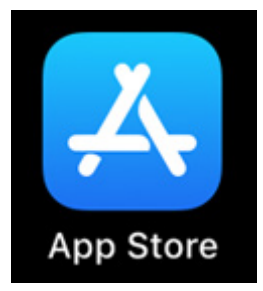

## 1-2. 请点击右下角的**搜索**按钮。

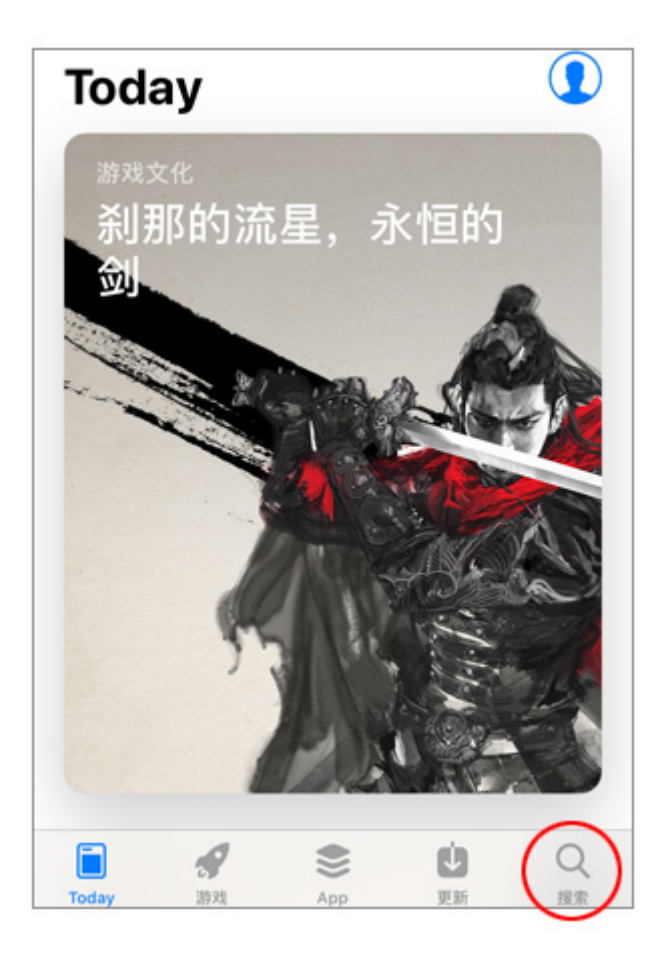

### 1-3. 将显示搜索屏幕。

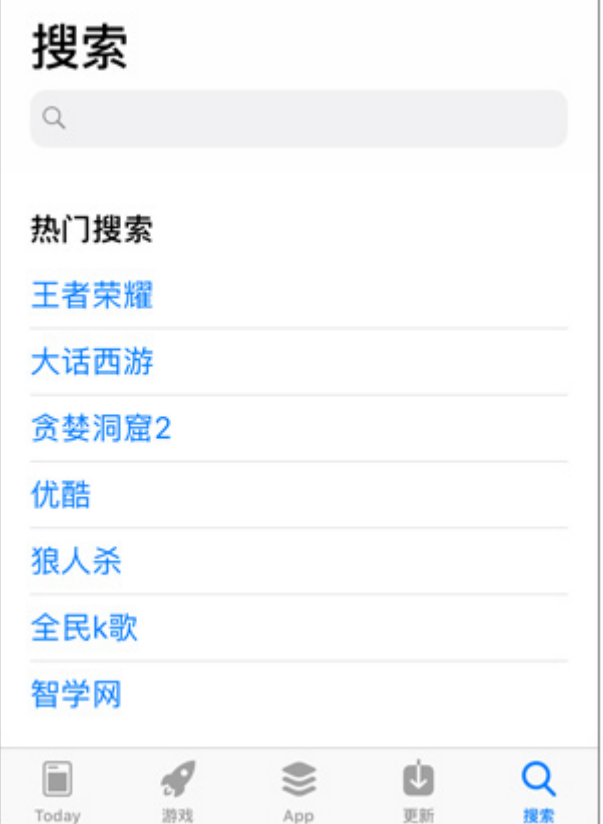

# 1-4. 搜索输入关键字 "**wave lite**" 请在此时输入一个空格。

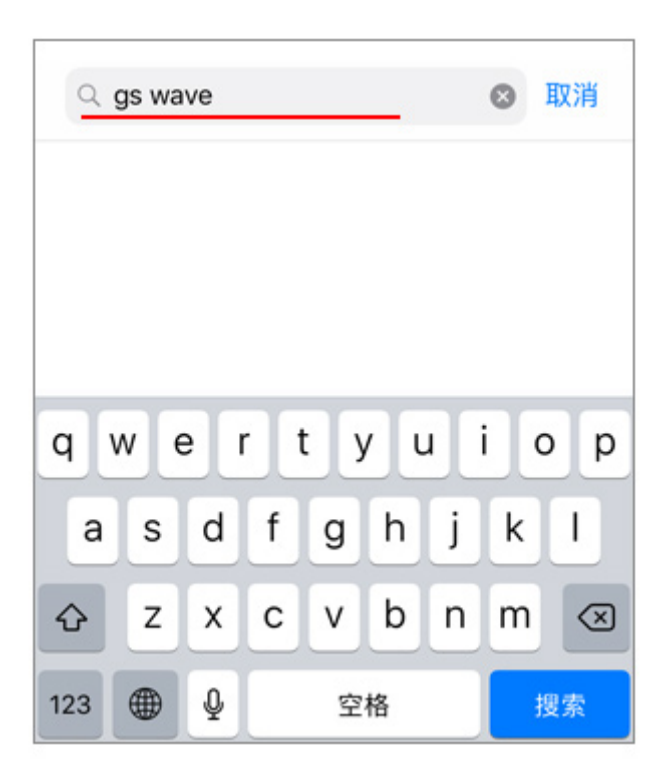

1-5. 像屏幕 "Grand Stream Wave" 由于它将被显示为社交网络。 您将在 iPhone 中安装此软件。 请用云点击箭头标记。

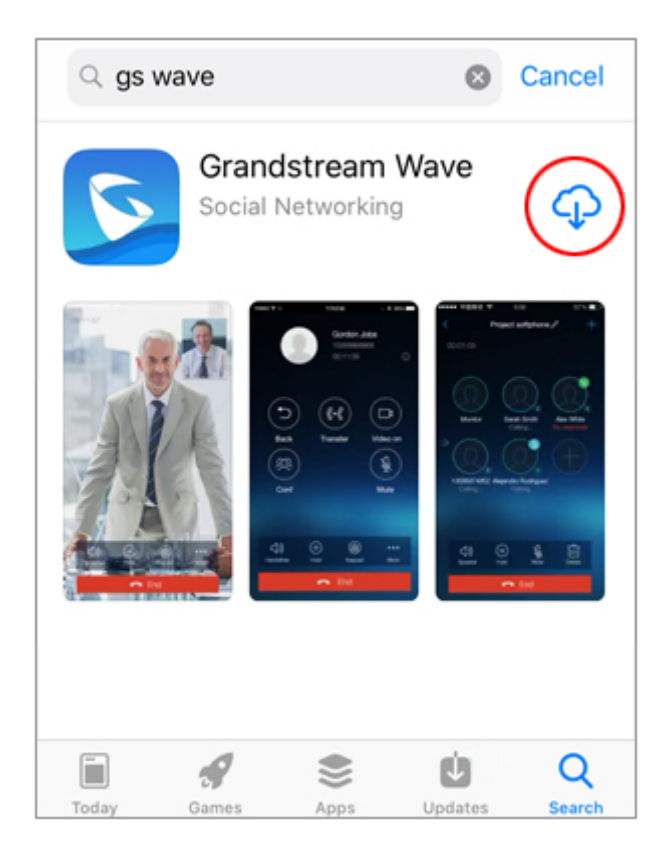

## 1-6. 云的标记将更改为显示转弯。

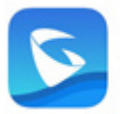

Grandstream Wave 社交 \*\*\*\*\* 11

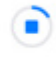

显示"打开"按钮时,安装完成。

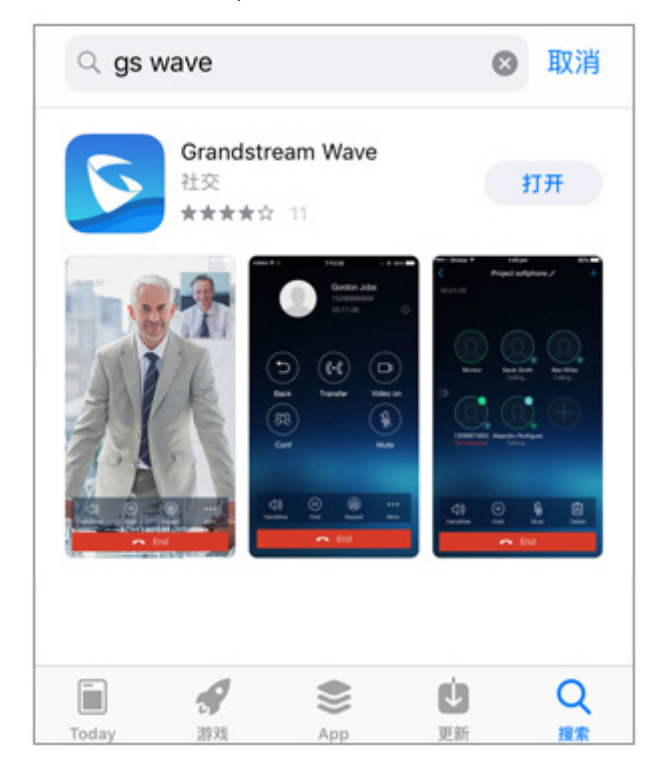

### **2.Wave Lite** 设**置**

2-1. 接下来,点击按钮"**打开**"以启动 Wave Lite 您将设置 VoiP+。 让我们开始点击 Wave Lite。 始终保持 Wave Lite 运⾏,以等待来电。

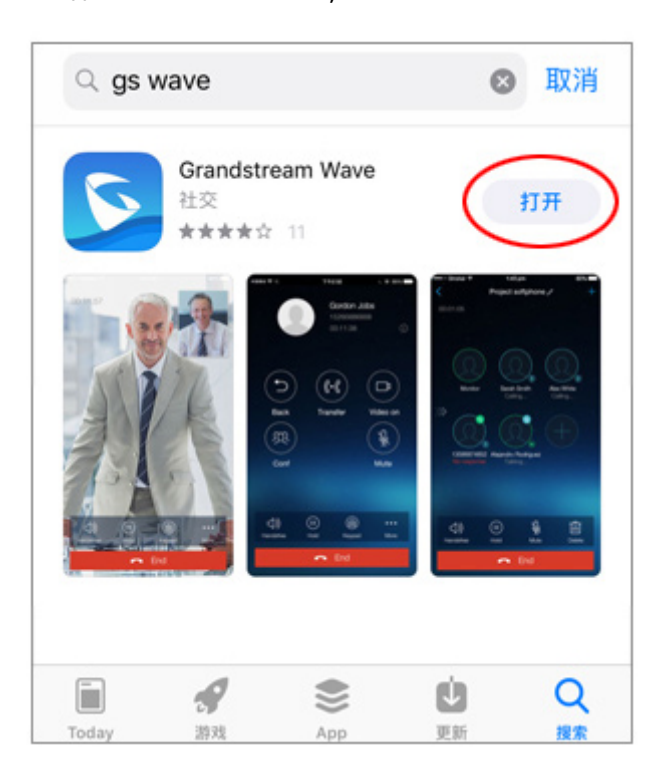

## 2-2. "Wave Lite"想访问您的通讯录 如图所示,点击"**好**"以允许访问该联系人。

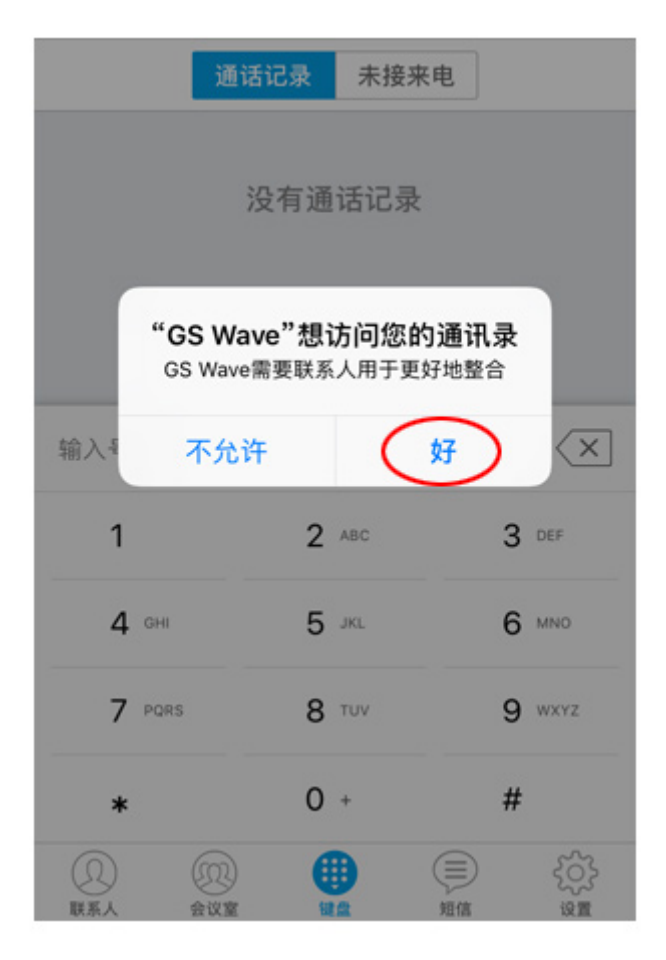

2-3. 下一个, "Wave Lite"想给您发送通知 如图所示,点击"**允**许"。

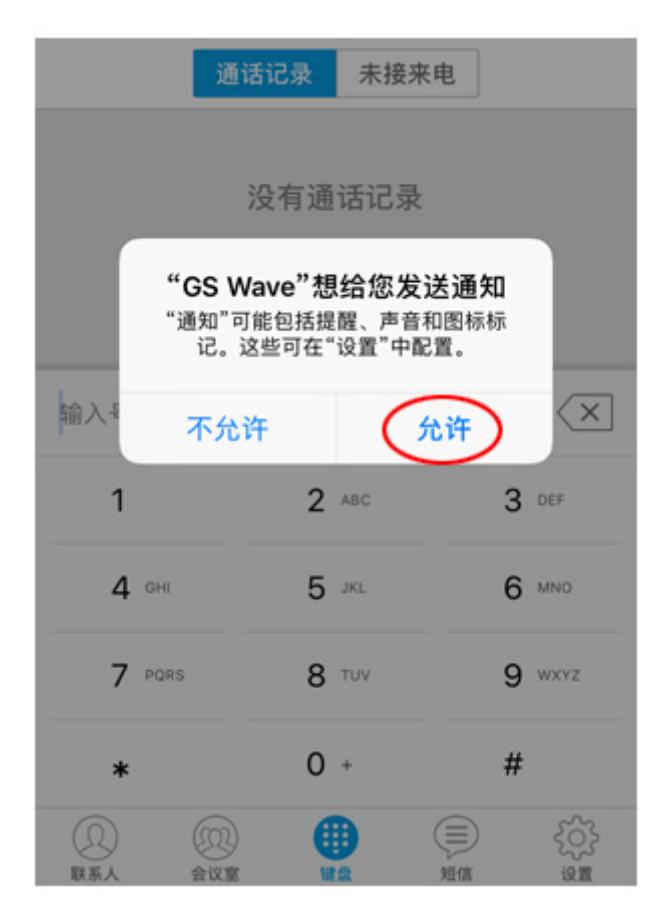

## 2-4. Wave Lite 现已启动。您现在将设置 VoiP+。 请点击最右端底部的齿齿头头"设**置**"。

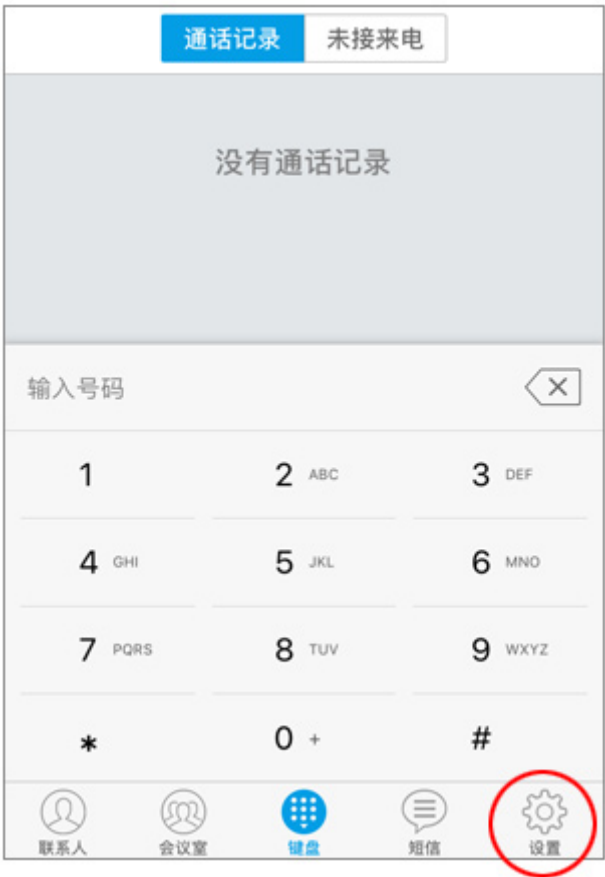

# 2-5. 接下来,点击此第一⾏的"帐**号**设**置**"。

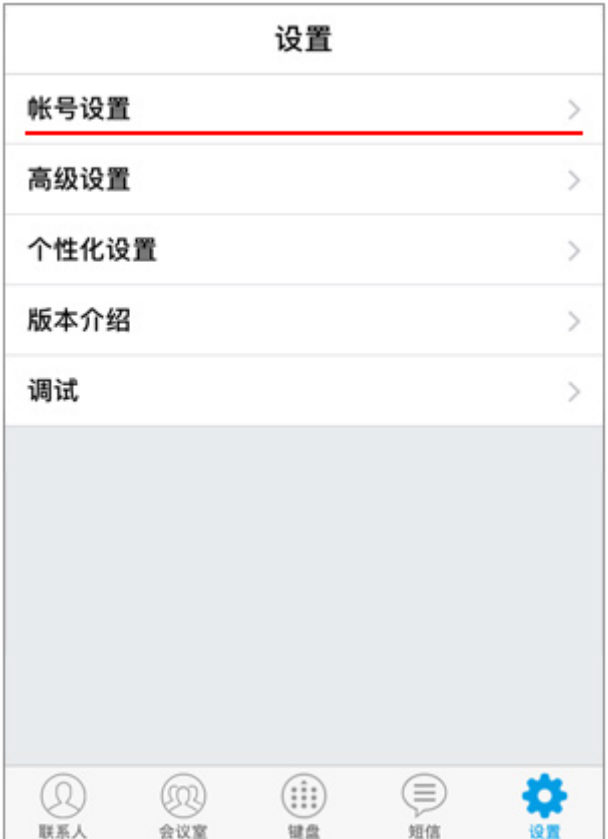

2-6. 显示"帐号设置"的详详信息。 但是您没有设置,下部为空白。 因此,请点击右上角的加号。

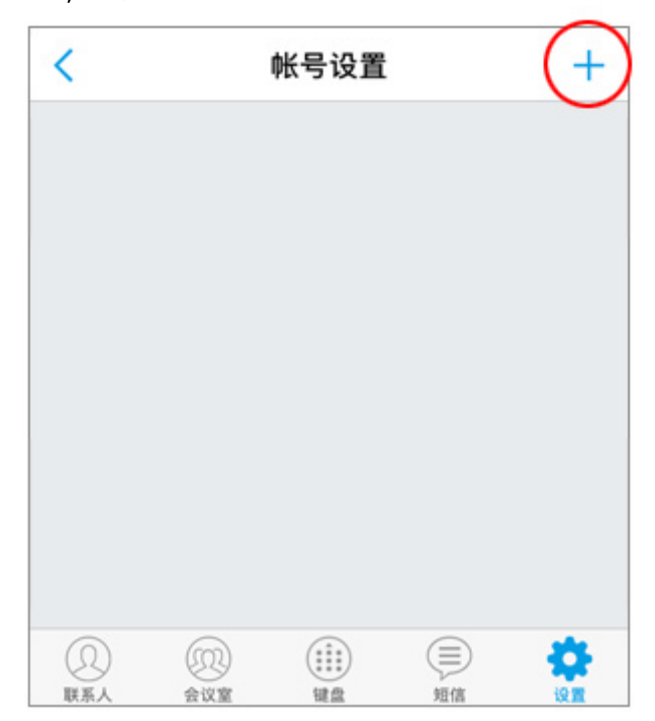

#### 2-7. 显示"添加帐号"屏幕。

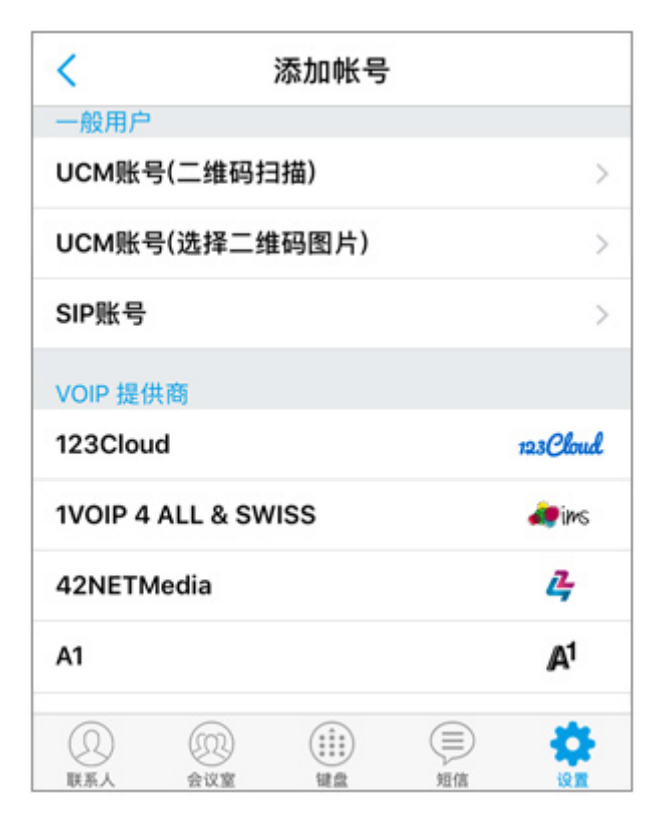

2-8. 将读取 VoiP+注册电子邮件中随附的 QR 码。 请打开**[VoiP+ 注册完成]**的服务信息电子邮件。 \*如果您在 PC 上注册, 请将电子邮件转发到 iPhone 电子邮件。

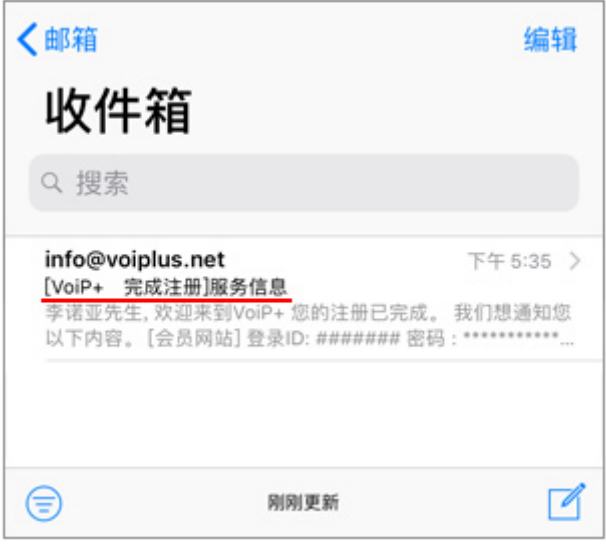

### 2-9. 将电子邮件中随附的 **QR** 码保存到 iPhone。

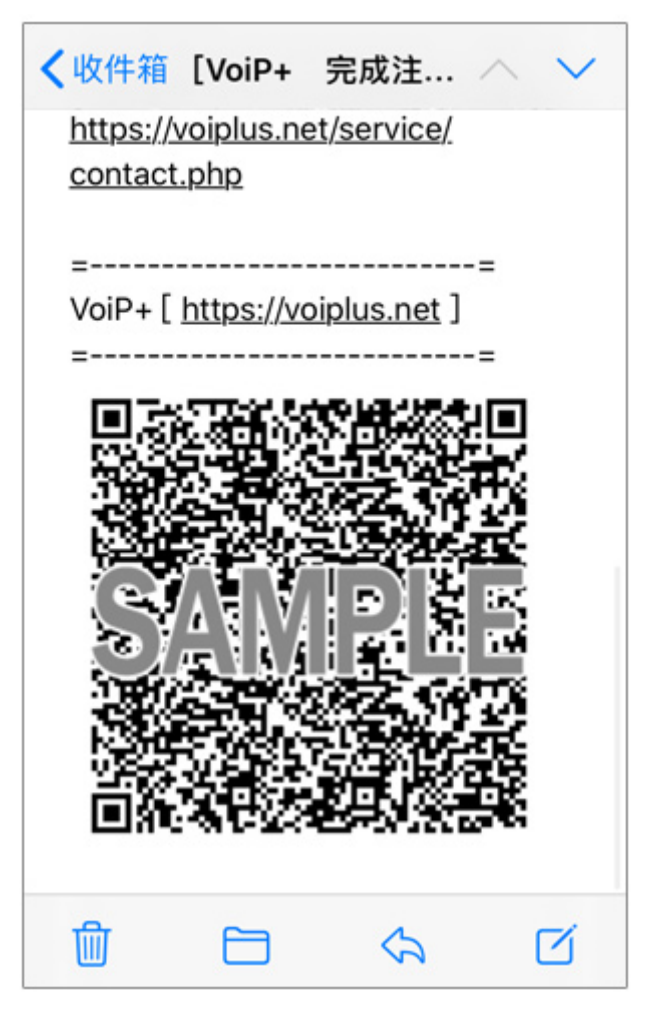

触摸并按住 QR 码,然后点击"存储图像"保存到照片 文件夹。

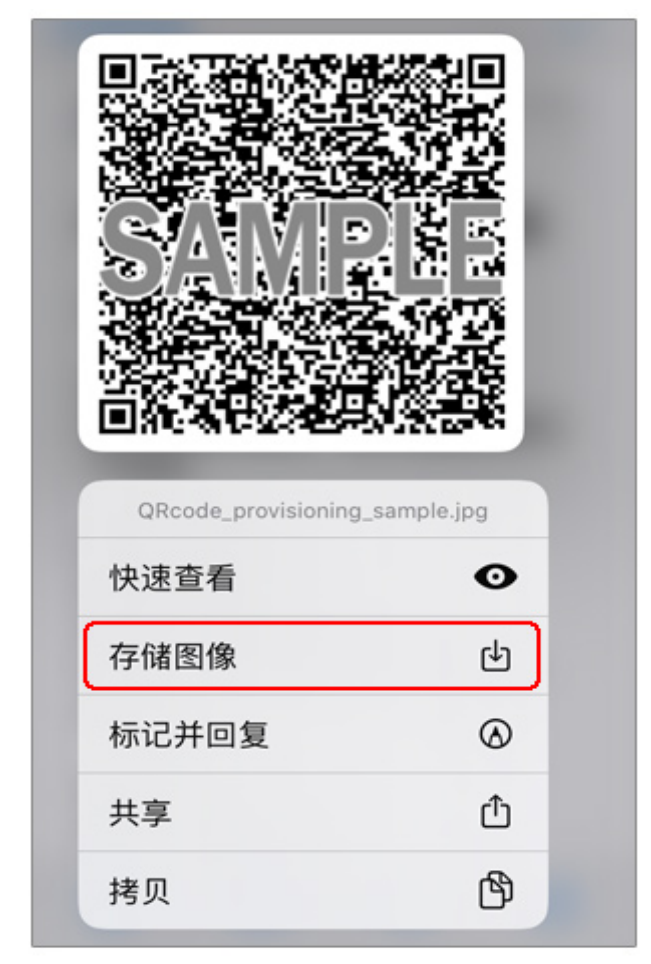

2-10. 返回到 Wave Lite 屏幕, 然后点击第二个

"**UCM** 帐**号(**选选**二**维码图**片)**"。

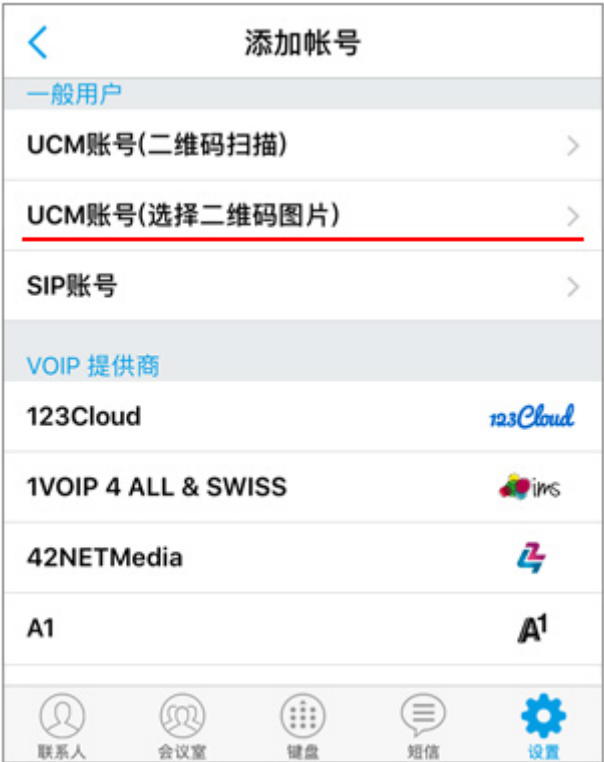

2-11. 选择并显示已保存的 QR 码的图像,然后点击 "选**取**"。

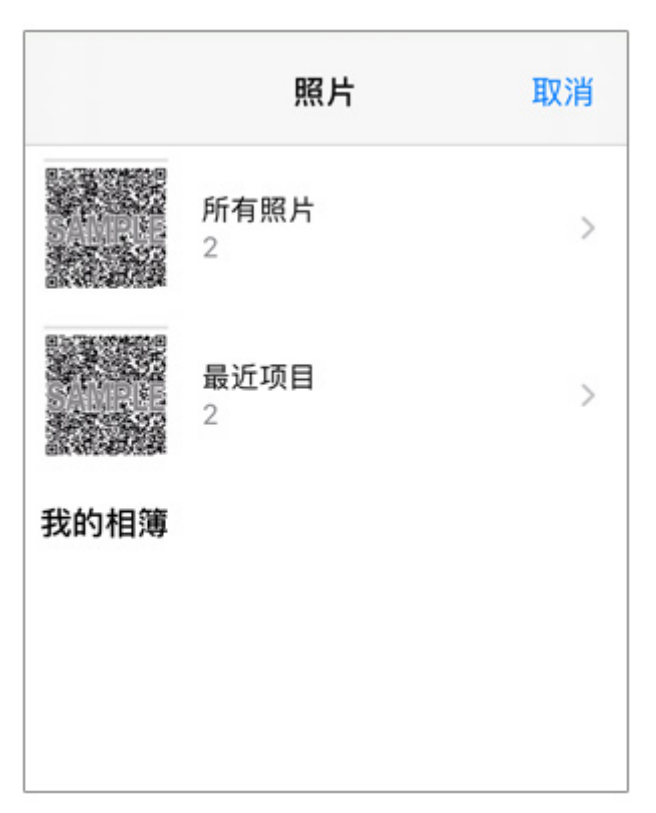

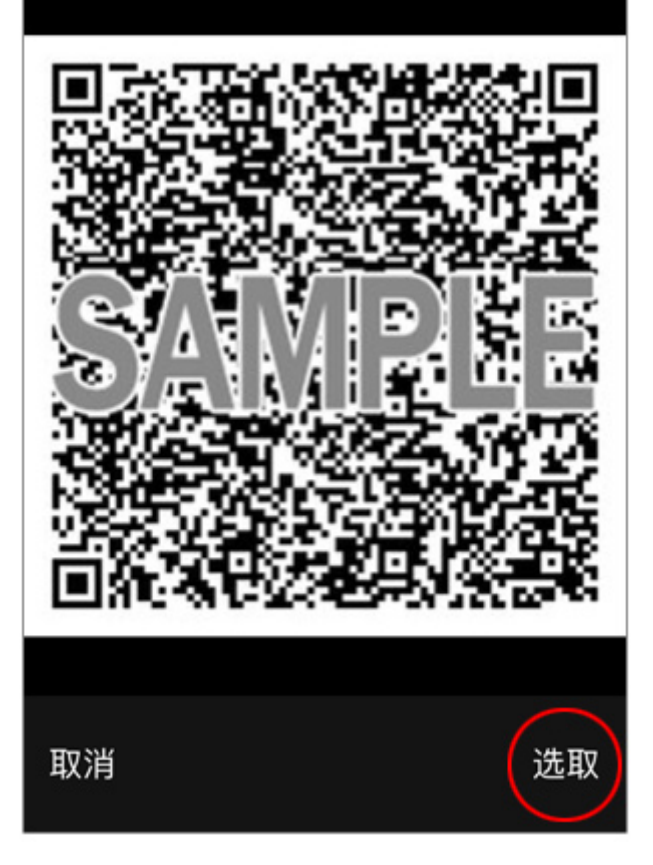

# 2-12. 如果正确读取了 QR 码, 它将显示为 "添加帐号",因此请点击它。

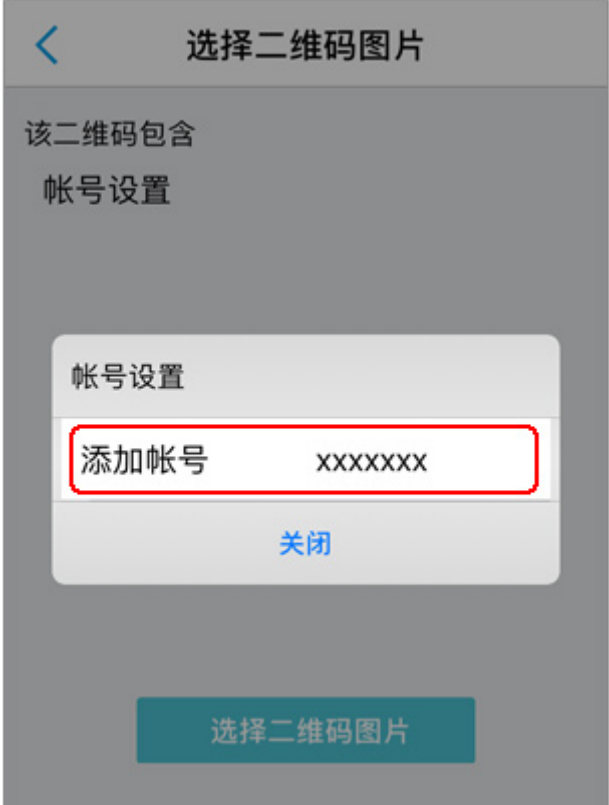

2-13. 如果成功注册,将显示该帐户。 此帐号是您的分机号码。

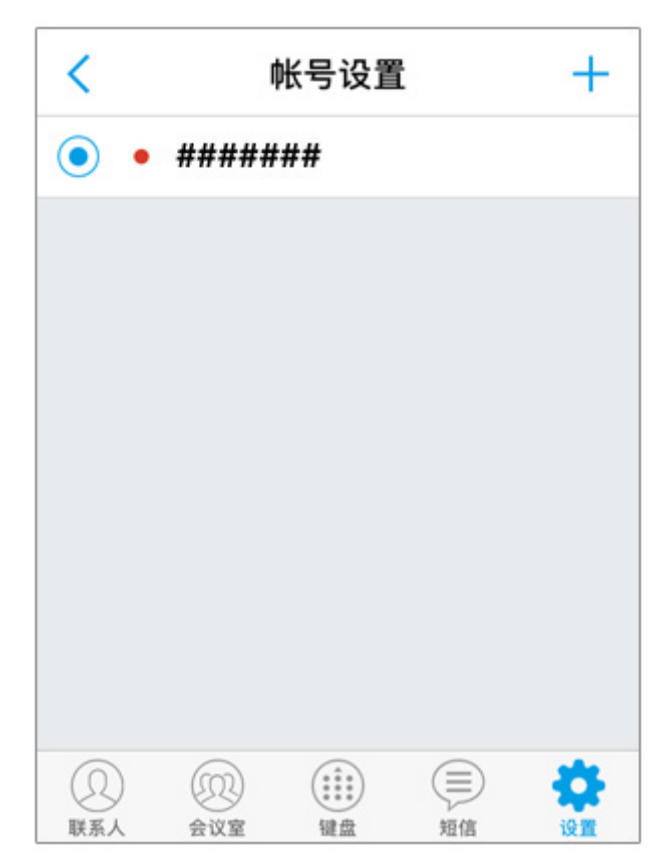

2-14. 点击屏幕右下方的"设**置**"。点击"**高**级设**置**"。 如果您使用 WiFi 连接以外的其他 3G, 4G (LTE), 5G,请**关掉**"**只用 WiFi**"。

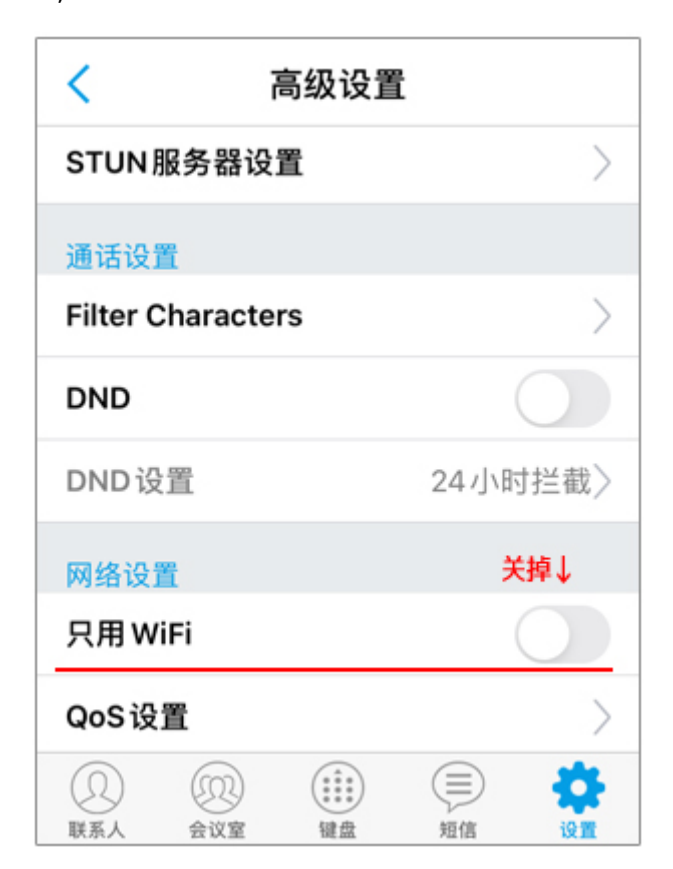

2-15. 现在,基本配置已结束。 如图所示,如果右上角人的头头上的绿色为开。 您的电电注册成功。

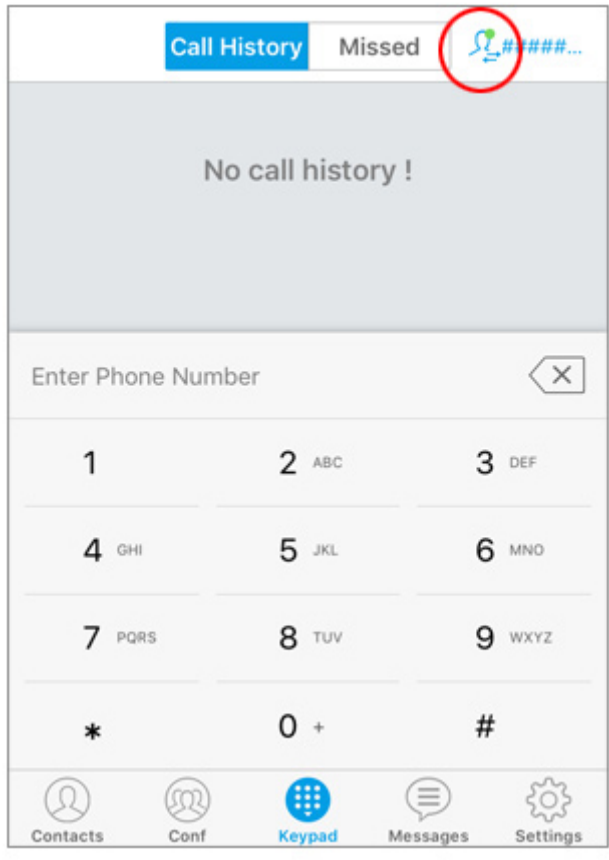

#### **3.指南**

要拨打日本电话,您可以从区号输入。 对于国际电电,使用 **002,国家代**码**,区号(不包括⾸** 个零)和本地号码拨打。

如果您将网络切换到 WiFi 和 4G,则可能比 iPhone5 还要旧。

在这种情况下,如果您以会员身份登录网站并打开注册 表警报, 则会在断开连接时收到电子邮件通知。

如果存款余额为零,它将自动停止,并且不再提取任何 款项。

请放心使用。

我们将根据您的请求数量在其他国家/地区设置收到的 电话号码。

我们正在寻找您的要求。

感谢您使用 VoiP+。